# Mengadministrasikan Halaman LinkedIn

Sebagai admin, tampilan default halaman perusahaan Anda di LinkedIn adalah Tampilan admin. Anda dapat dengan mudah beralih ke tampilan anggota dengan mengeklik Lihat sebagai anggota.

Gunakan Peralatan admin untuk memperluas jangkauan Anda dengan memfiturkan update, membuat posting pekerjaan, membuat halaman showcase, dan banyak lagi. Anda juga dapat mengelola admin Anda, mengedit URL profil publik Anda, mengakses artikel Pusat Bantuan yang relevan, dan memberi umpan balik produk dari Peralatan admin.

## Pengaturan Admin Umum

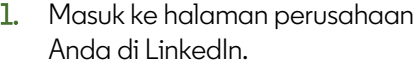

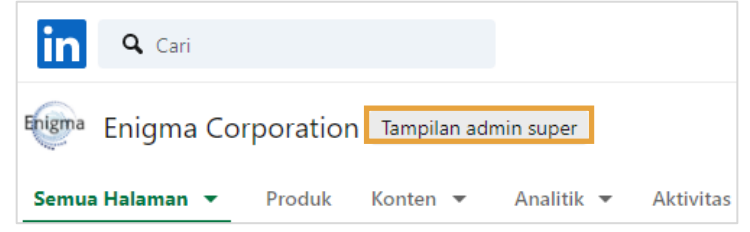

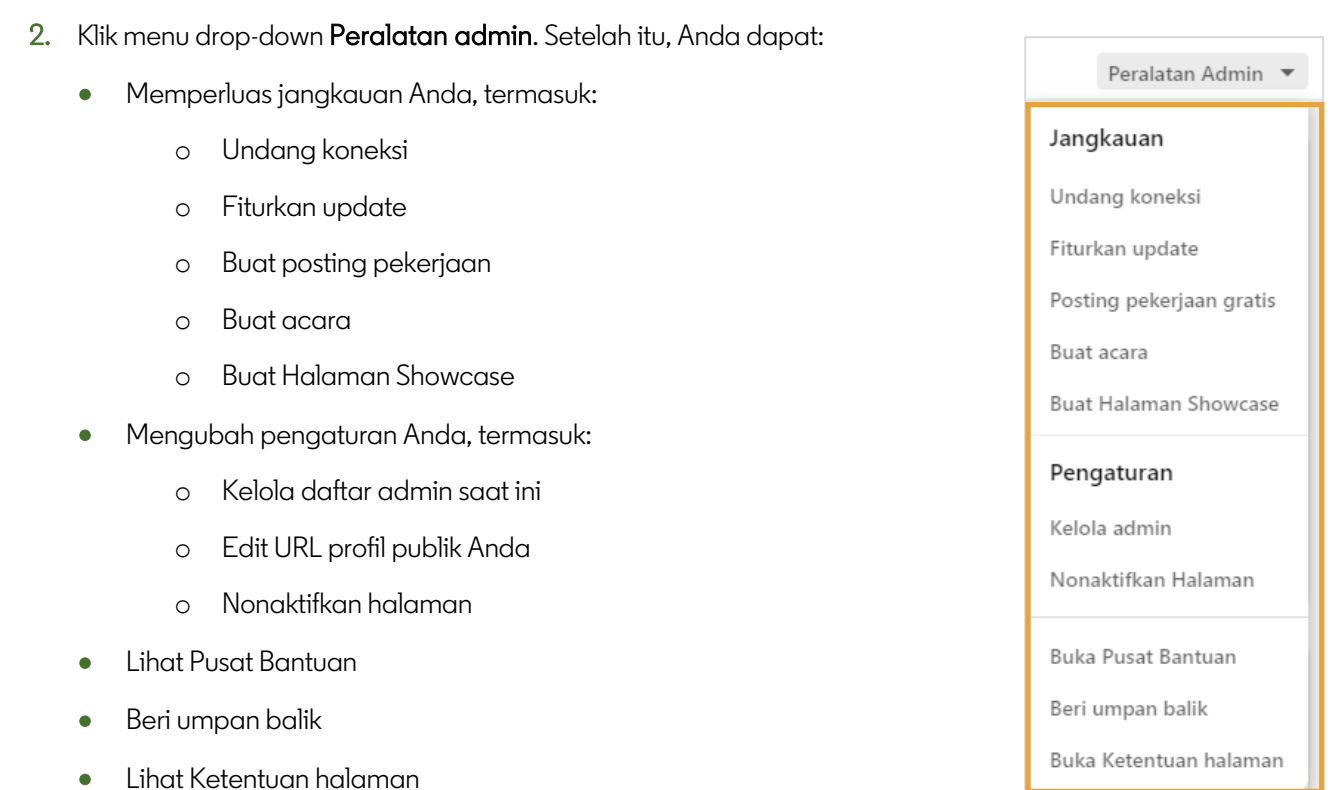

#### **in** Customer Learning

## Kelola Admin

- 1. Klik menu drop-down Peralatan admin.
- 2. Pilih Kelola admin untuk menambahkan dan menghapus administrator halaman LinkedIn perusahaan Anda.

Catatan: Anda harus terhubung ke anggota untuk menyertakan mereka sebagai admin.

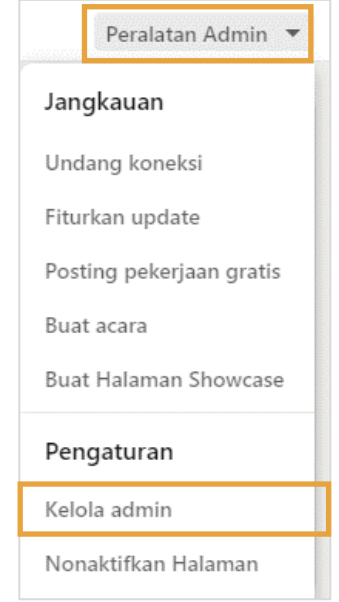

- 3. Untuk menghapus seorang admin, pilih jenis admin dari kolom di sebelah kiri.
- 4. Temukan individu tersebut, lalu klik ikon tempat sampah yang ada di samping nama admin.

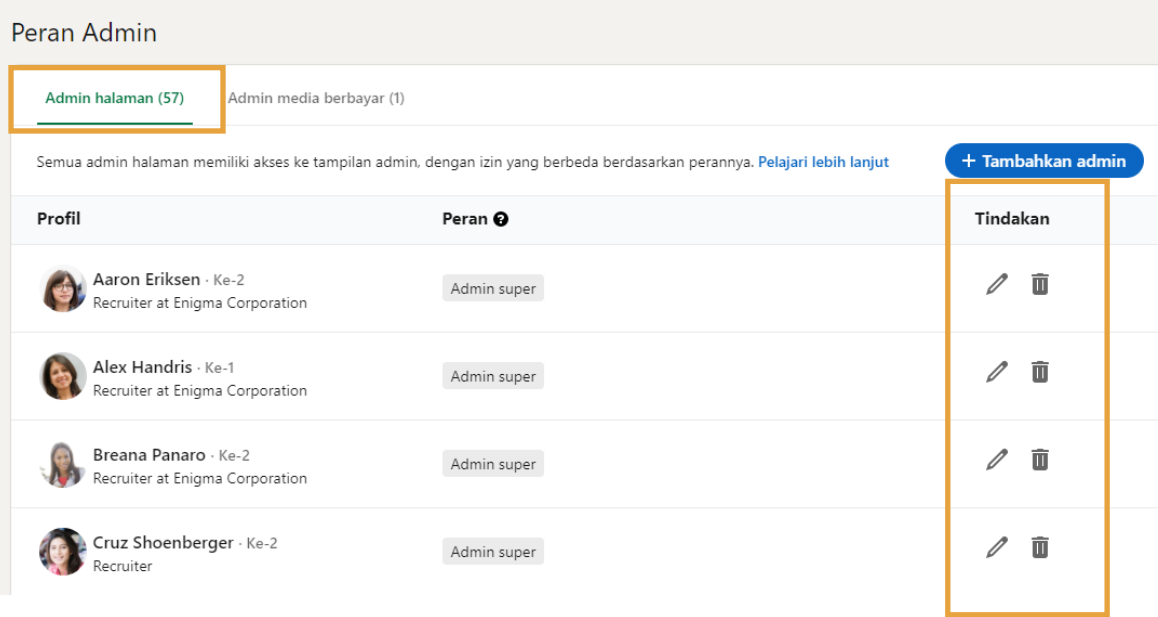

- 5. Untuk menambahkan admin, mulailah dengan mengetikkan nama seorang individu di kotak pencarian nama admin.
- 6. Pilih nama individu tersebut dari menu drop-down.
- 7. Jika Anda sudah selesai menambahkan dan menghapus admin, klik Simpan perubahan.

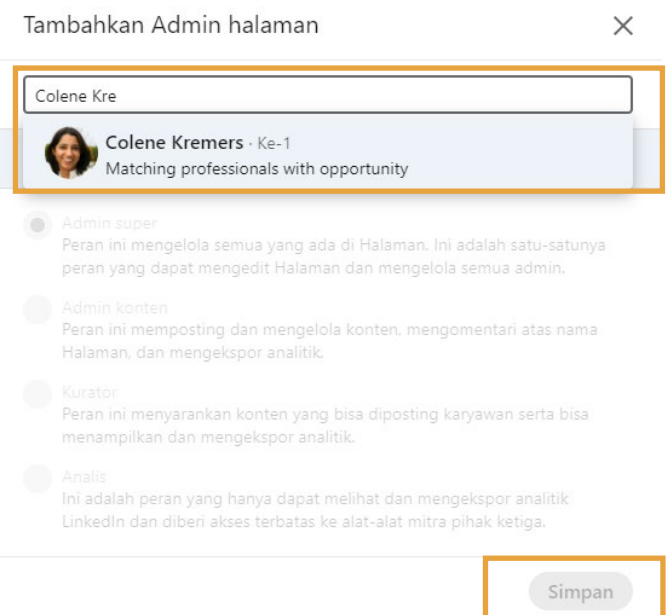

### Mengelola Halaman Anda

Gunakan tab di bagian atas untuk menavigasi setiap halaman dan membuat update sebagaimana diperlukan.

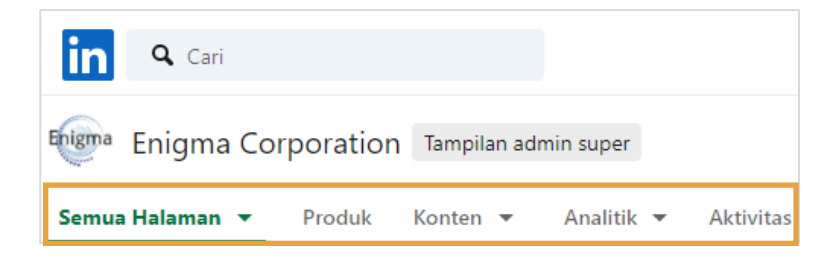

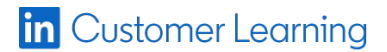